# **System Recovery**

Step-by-Step Guide

This procedure will return Windows 7 to a freshlyinstalled state. This is useful if you are experiencing software problems or just want a clean start.

If Windows starts: Begin at STEP 1.

If Windows does not start: Begin at STEP 6.

WARNING: Do not attempt this procedure if you suspect a hardware problem. Make sure to backup your important files before performing the recovery. You will need to reinstall all your programs after the recovery is complete.

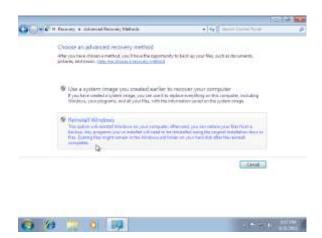

## STEP 3:

Click "Reinstall Windows".

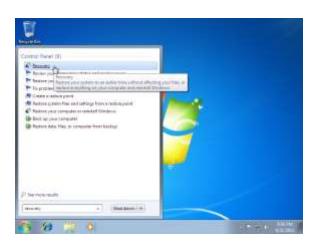

## STEP 1 (Recovery from within Windows):

- Click on the Start Orb.
- Begin typing "recovery" in the search box.
- Start the Recovery program.

Note: If this method does not work, try beginning at STEP 6 instead.

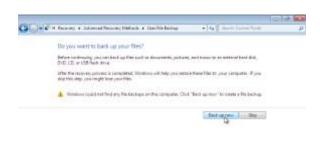

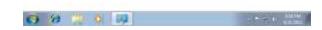

## STEP 4:

- Click "Back up now" and follow the instructions to save important data before doing the system recovery.
- Click "Skip" if you have no data you wish to save.

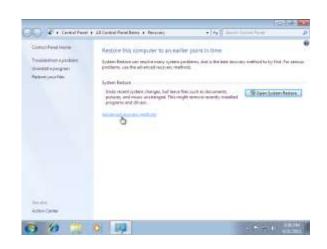

#### STEP 2:

• In the new window that opens, click "Advanced recovery methods".

20110708A

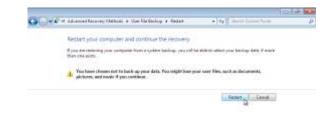

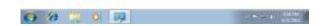

## STEP 5:

Click "Restart".

Skip STEP 6. Continue at STEP 7 >>

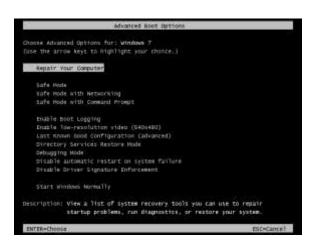

## STEP 6 (Recovery without starting Windows):

- Turn on the computer.
- Repeatedly press the F8 key until the "Advanced Boot Options" menu appears.
- Select "Repair Your Computer" and press ENTER.

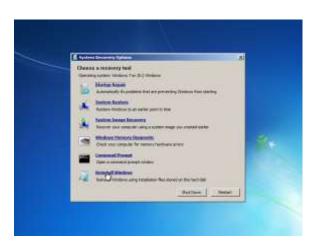

## STEP 9:

Click "Reinstall Windows".

Note: It is normal for the computer to skip this step in some cases.

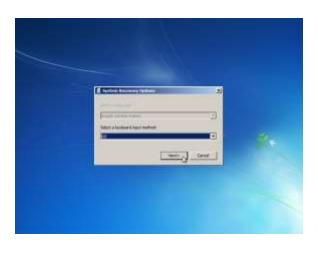

## STEP 7:

- Select your language. For most people this will be "English (United States)".
- Select your keyboard type. For most people this will be "US".
- Click "Next"

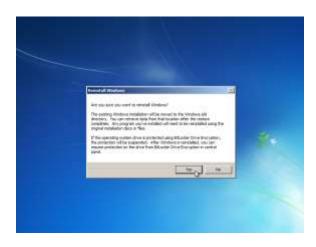

## **STEP 10:**

 Click "Yes" if you are sure you wish to continue with the recovery.

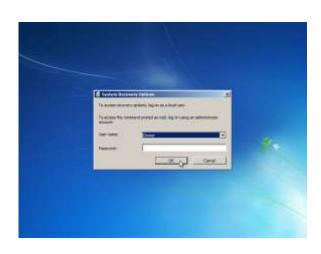

## STEP 8:

- Choose an administrator account.
- If the account has a password, then enter it.
- Click "OK".

Note: It is normal for the computer to skip this step in some cases.

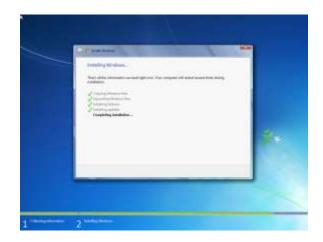

## **STEP 11:**

- Wait while the recovery process completes.
- After Windows restarts, follow the instructions displayed on the screen.

The recovery is complete.